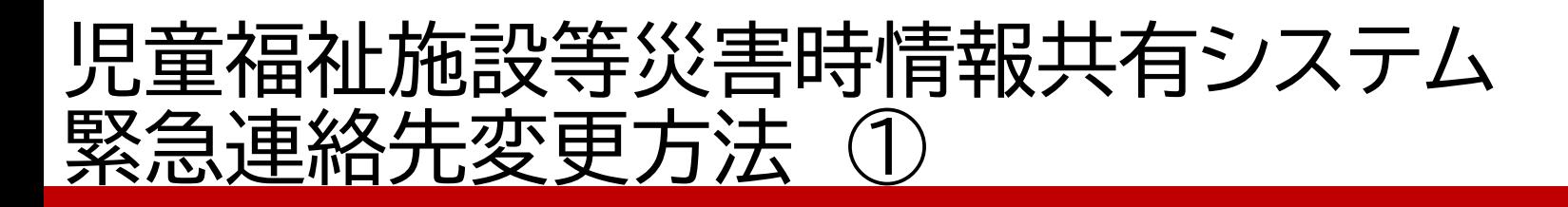

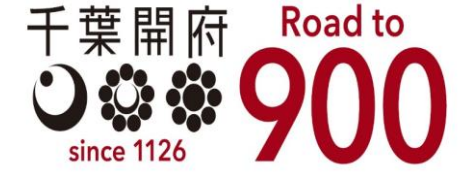

緊急連絡先情報の確認、変更に当たっては、以下の手順に沿って、作業を行ってください。

≪手順1≫ 以下に記載の本システムのURLをWEBブラウザに入力します。 【ログイン画面URL】 <https://www2.wam.go.jp/jido-saigai/>

【参考】 システムの操作説明書(マニュアル)、説明動画をこちらのURLから参照で きます。

<https://www.wam.go.jp/content/wamnet/pcpub/top/saigaisyskodomo/>

## 児童福祉施設等災害時情報共有システム 緊急連絡先変更方法 ②

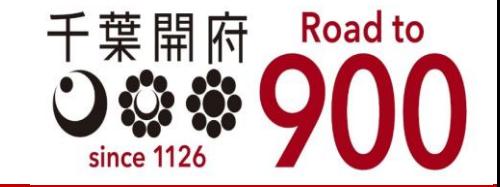

《手順2》「入力選択」画面が表示されますので、「施設用本番」または「施設用訓練」ボタンをクリックします。

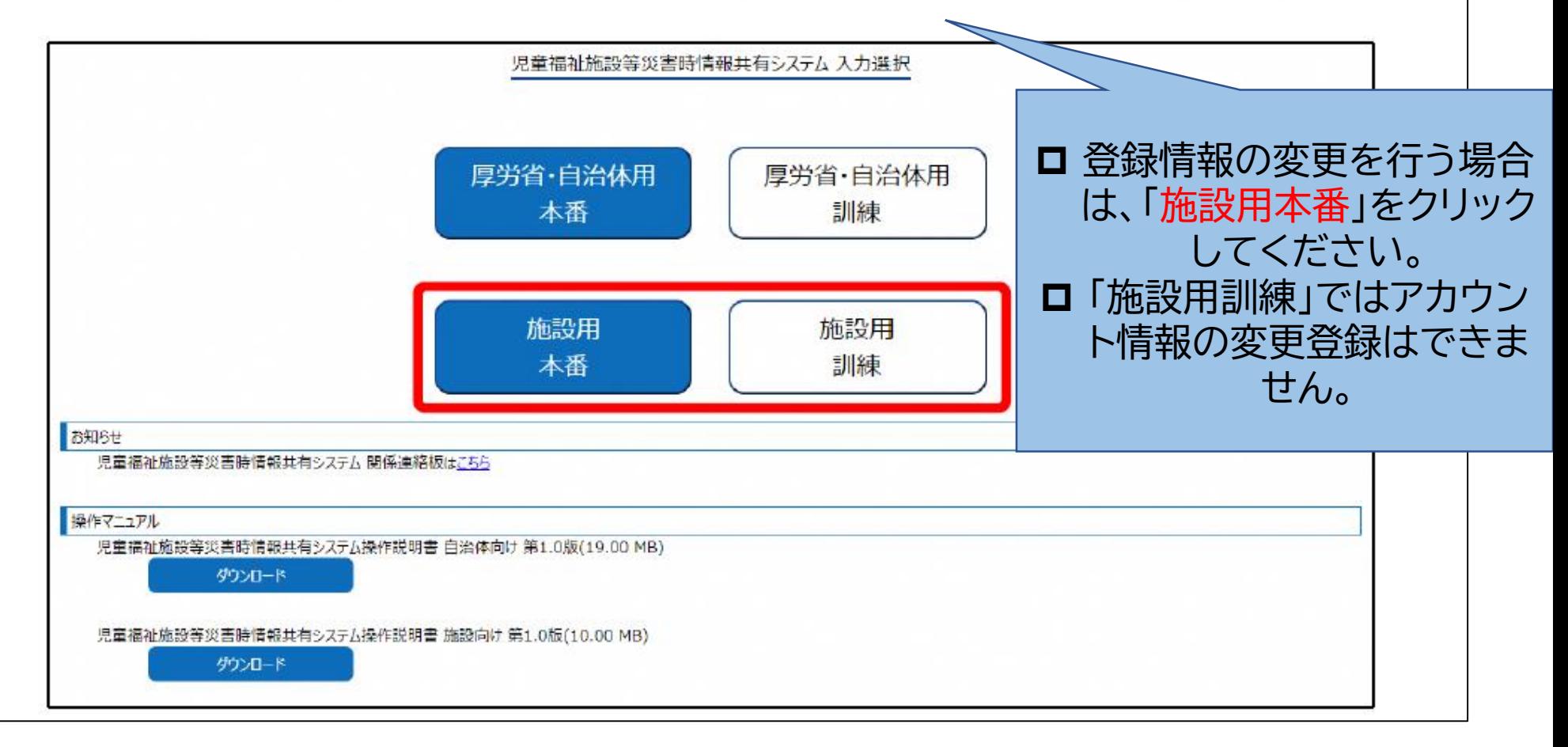

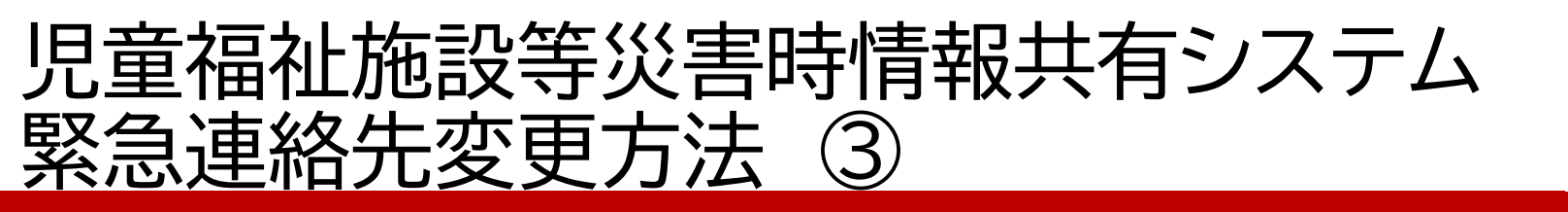

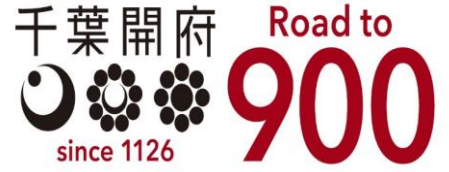

《手順3》 ログイン情報を再送するための画面が表示されます。 「システムからの連絡用メールアドレス I欄にシステム に登録しているメールアドレスを入力し、「メール再送 げタンをクリックします。

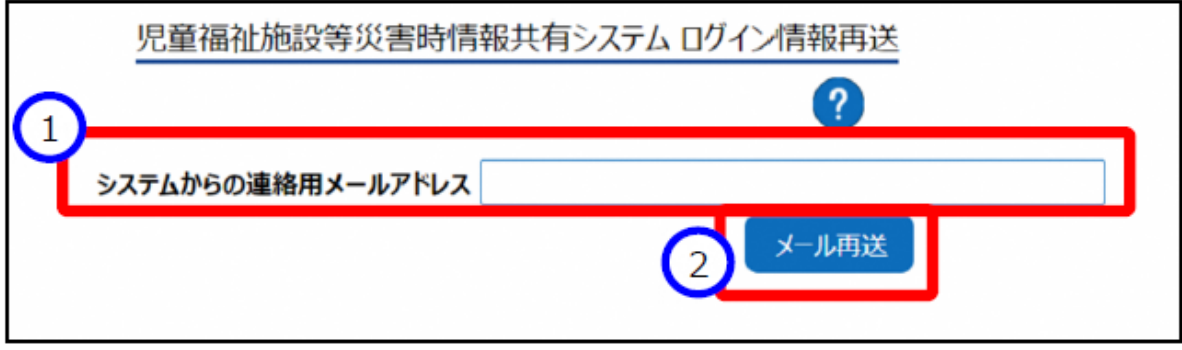

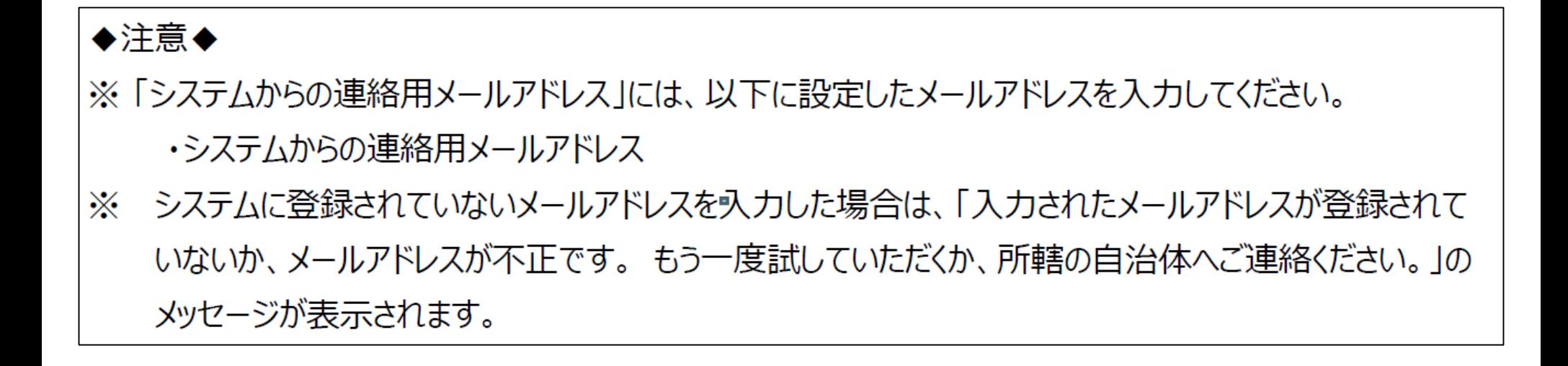

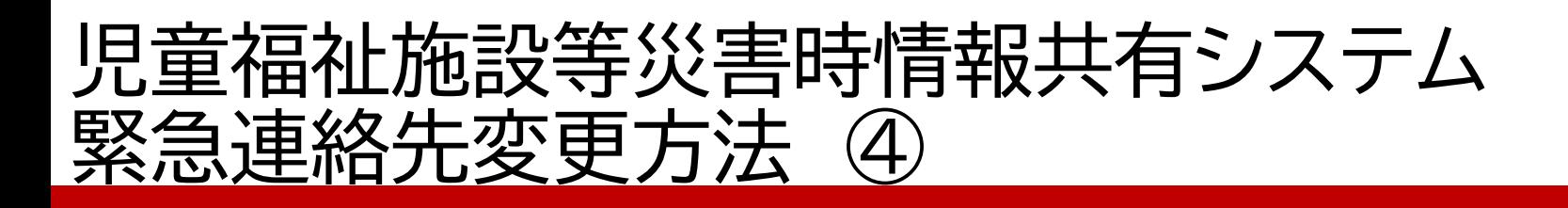

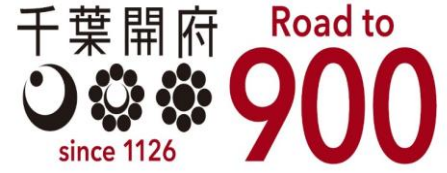

《手順4》ログイン情報再送を行うと、入力したメールアドレスにメールが送信されます。メール本文に記載されている

①URLをクリックします。

From: jido-saigai@wamnet.wam.go.jp

Subject: [児童福祉施設等災害時情報共有システム] システム URL 通知 ({施設名})

{施設}ご担当者様

システムのログイン URL 情報を再送します。

以下に記載した URL を用いてシステムにアクセスしてください。

システムのログイン URL : {システム URL}/{ログイン情報}

※本メールは児童福祉施設等災害時情報共有システムから自動送信されていますので、返信はしないでください。

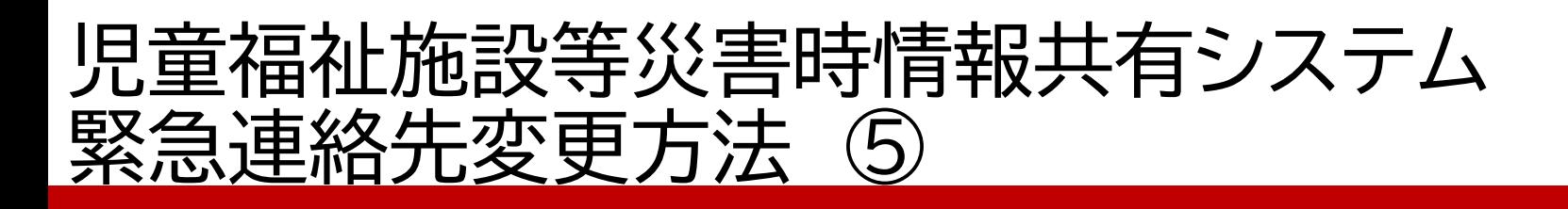

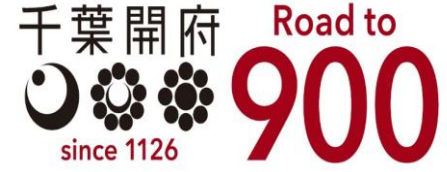

《手順4》ログイン情報再送を行うと、入力したメールアドレスにメールが送信されます。メール本文に記載されている

①URLをクリックします。

From: jido-saigai@wamnet.wam.go.jp

Subject: [児童福祉施設等災害時情報共有システム] システム URL 通知 ({施設名})

{施設}ご担当者様

システムのログイン URL 情報を再送します。

以下に記載した URL を用いてシステムにアクセスしてください。

システムのログイン URL : {システム URL}/{ログイン情報}

※本メールは児童福祉施設等災害時情報共有システムから自動送信されていますので、返信はしないでください。

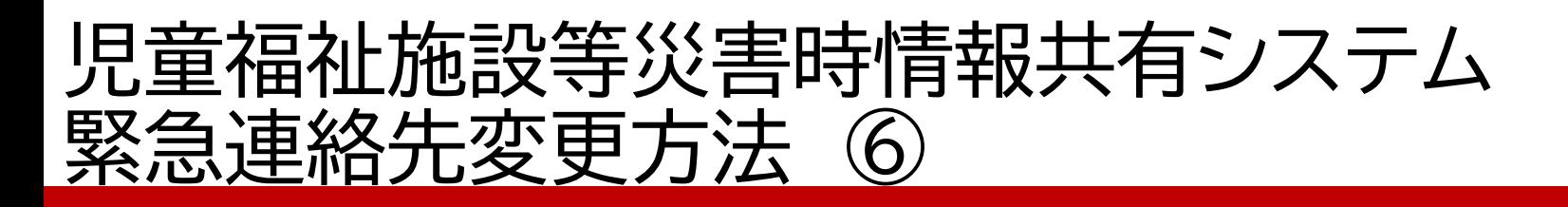

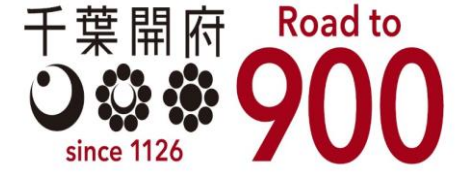

≪手順5≫画面の上部にある①「アカウント編集」ボタンをクリックします。

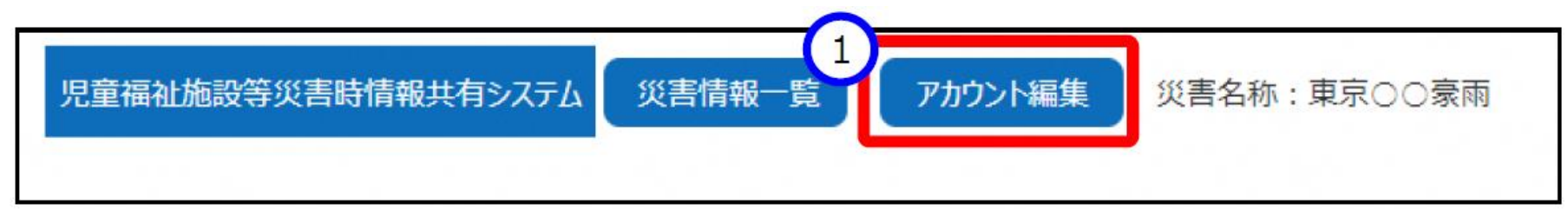

≪手順6≫

「連絡先の確認・編集を行う」画面が表示されますので、本システムに登録されている①アカウント情報の 確認を行うことができます。また、表示されているアカウント情報の修正を行う場合は、修正を行う②施設 /情報の行をクリックします。

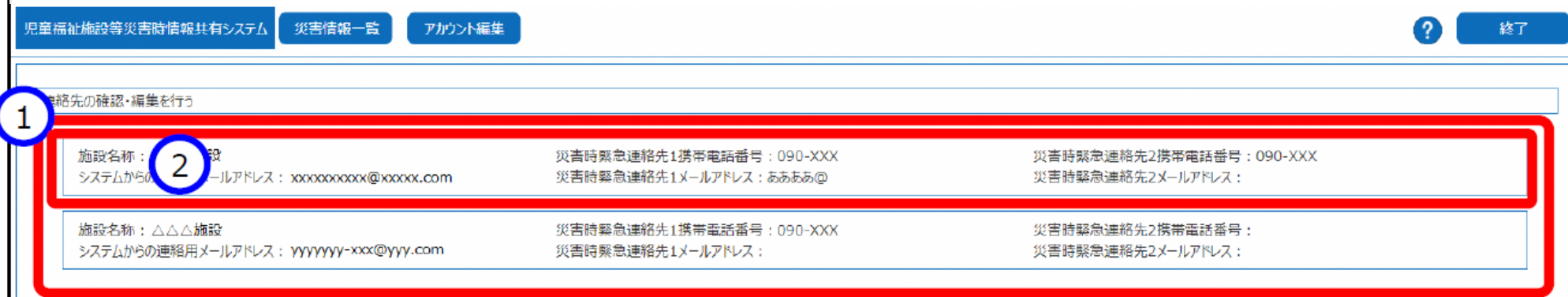

## 児童福祉施設等災害時情報共有システム 緊急連絡先変更方法 ⑦

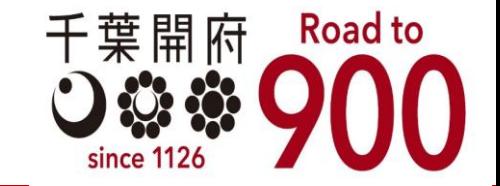

≪手順7≫

施設情報の行をクリックすると「連絡先の編集を行う」画面が表示されますので、該当箇所の①修正を行 い、②「登録」ボタンをクリックします。

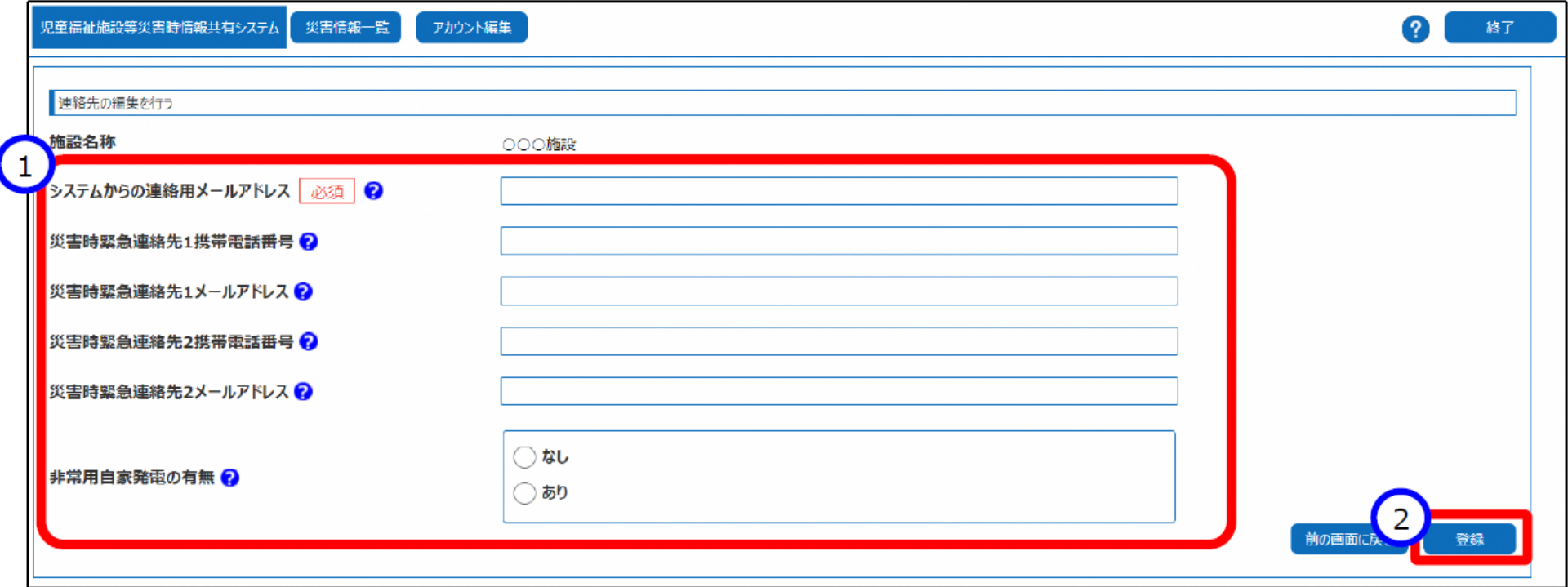

~確認・変更に関する入力作業は以上となります。~